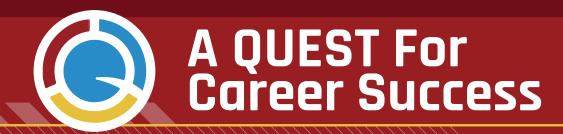

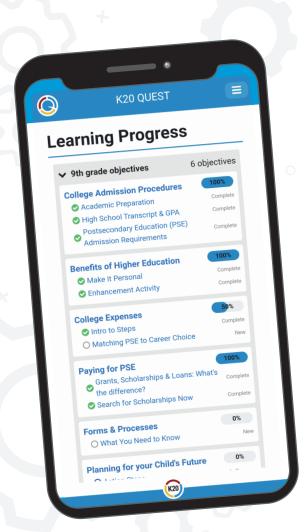

### Dear Parents,

Is your family curious about the next steps to help your 9th grader prepare for their education or training after high school? Do you ever wish you knew what questions to ask when you meet with the school counselor? Did you even know that you can meet with your counselor? Have you had a difficult time helping your child plan for a career or even knowing where to start? If you answered yes to any of these questions, then we have great news for you!

The K20 Center's GEAR UP program is launching a very unique tool for our GEAR UP families. We are excited to introduce our K20 QUEST web page for mobile devices. QUEST will give you quick access to timely and relevant information about postsecondary education (PSE) preparation, specific to your student's grade level. Preparing your students for PSE means informing them about their college, career-tech, certificate training, or other options after high school. Through the app you will be able to:

- Find tips on how to help your student do things now that will help them prepare for their career
- Learn how to help your student apply for and track scholarships
- Get notifications about GEAR UP events and activities
- And more...

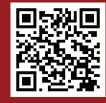

Interested? Sign up for the QUEST web app today at **quest.k20center.ou.edu** or scan the QR code!

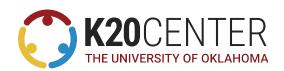

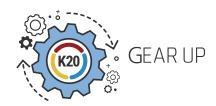

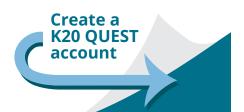

# Instructions Create a K20 QUEST Account

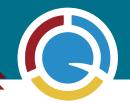

### To create an account on the K20 QUEST app:

- 1. Go to https://quest.k20center.ou.edu/
- 2. Click on the "Sign Up" button
- 3. Complete the information on the required fields
- 4. Use your email and password to access your account.

## Once you have accessed your account, you will find 4 information panels:

**My Account:** Here you will manage your account information, like your email, name, and password.

My Students: Here you can register your student(s).

**Bulletins:** Here you will receive notices of events important

for you and your student

**Objectives:** Here you will find information and steps to prepare your student for success, before and after high school graduation - **This is where you start your journey to success!** 

#### To configure your account:

- 1. Proceed to My Student and click on "Manage Students"
- 2. Click on "Add Student"
- 3. Fill the information fields
- 4. Click on add student
- 5. If you have more than one student, you can click Add Student again and register another student

Now that you have a student, information pertinent to their school grade will populate your objectives panel. Click on the "Dashboard" link on the upper left and then on the "Start Learning" button from the "objectives" panel. You can select from any of the topics displayed and review them at your own pace.